# USER MANUAL REMS APP

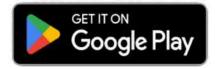

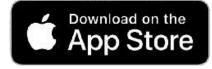

www.remsclockin.com

|   | REMS             |
|---|------------------|
|   |                  |
|   |                  |
| R | teg no. or Email |
| P | assword          |
|   | Forgot Password  |
|   | Log In           |
|   | <b>(9</b> )      |
|   | Biometric login  |
|   | Admin Login      |

### 2 Entersystem and 1. a second

**User Manual - REMS App** 

Last updated: 19 Feb 2024

For any queries please email us at support@remsclockin.com

1 Navigate to <u>https://portal.remsclockin.com/session/signin</u>

| 2 Enter your email & password a | and click on Login button.                                                          |
|---------------------------------|-------------------------------------------------------------------------------------|
|                                 | Password<br>Forgot Password<br>Forgot Password<br>Remort Employee Management System |
|                                 |                                                                                     |

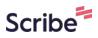

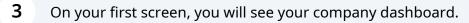

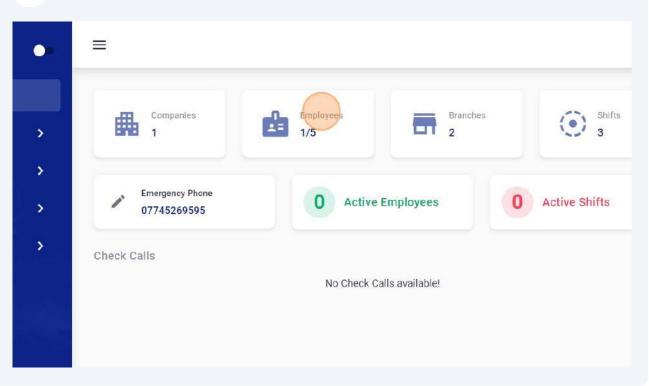

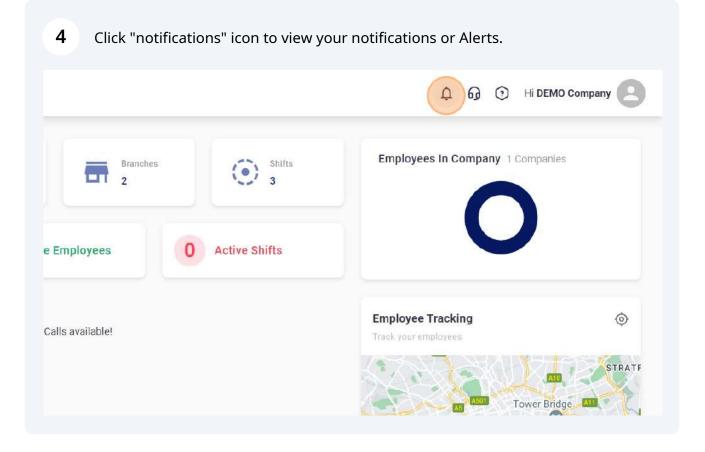

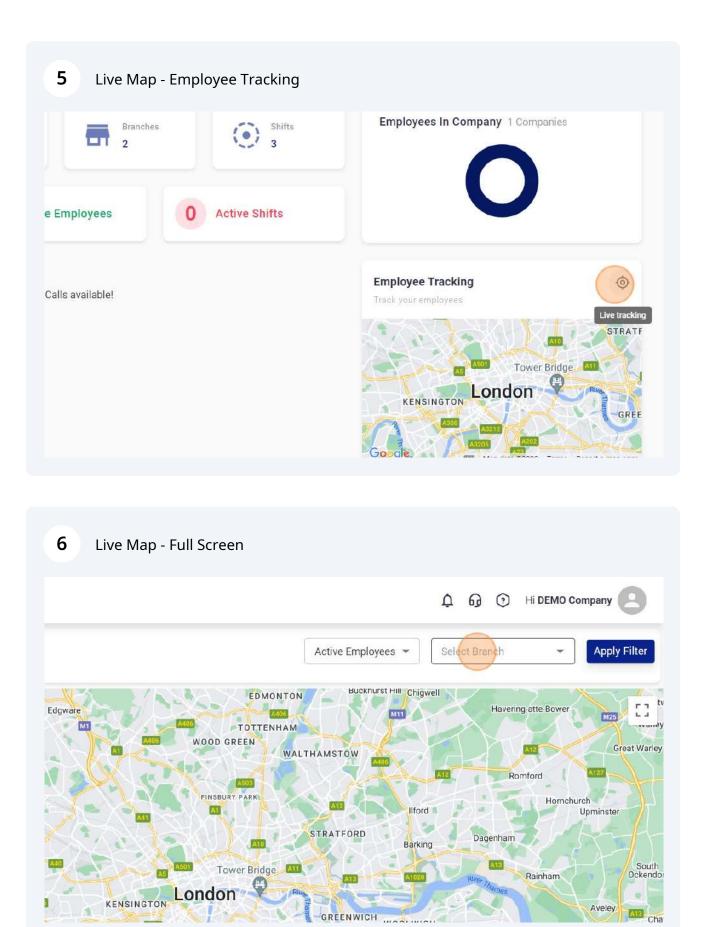

#### **7** You can select any branch.

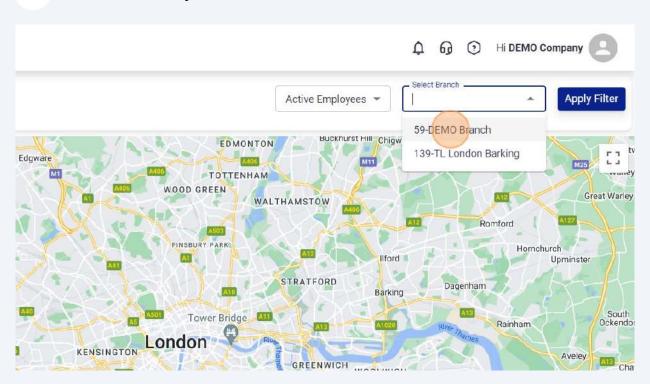

#### 8 Click "Labels"

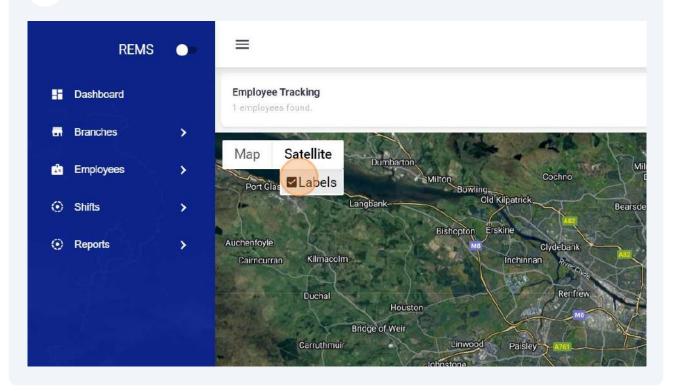

#### 9 Click "Settings" to manage your company settings.

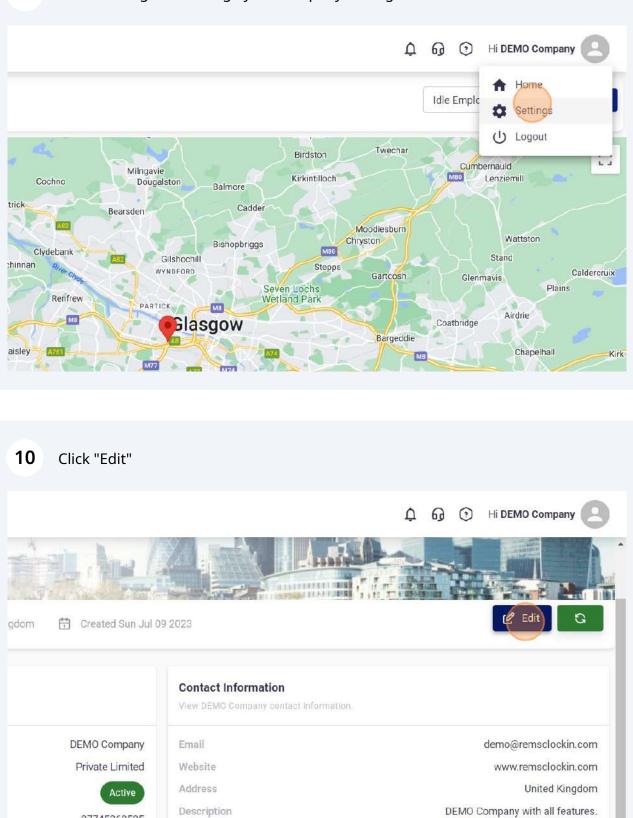

07745269595

#### 11 Click "Cancel"

| DEMO Company<br>Private Limited<br>Active<br>07745269595 | Email<br>Website<br>Address<br>Description | Auto Lunch Deduction<br>No<br>Time Format<br>24 Hours<br>Time Zone<br>(GMT) Western Europe Time, London, | •     |
|----------------------------------------------------------|--------------------------------------------|----------------------------------------------------------------------------------------------------|-------|
| 000198                                                   |                                            | Check Type<br>Time Check<br>Geo Attendance<br>Off                                                        | •     |
| 5 Minutes<br>Not Allowed                                 |                                            | Off<br>Logo Selected Upload                                                                              | Logo  |
| Time Check                                               |                                            |                                                                                                    | ancel |

#### **12** Click "Branches" tab to add or view branches.

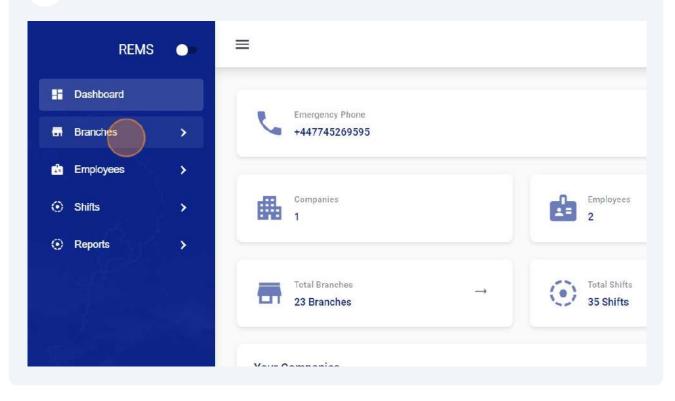

#### 13 Click "Add Branch"

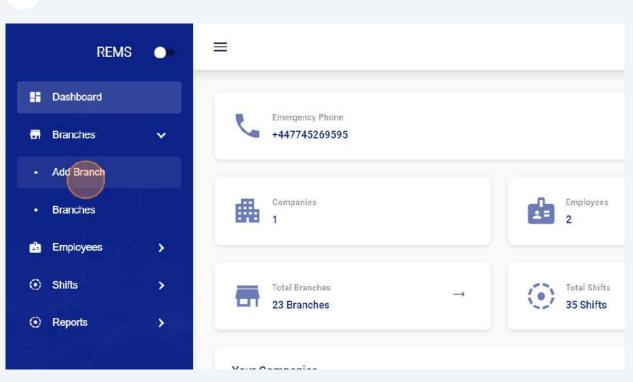

#### **14** Click the "Name" field.

|   | REMS       | • | ≡                   |  |
|---|------------|---|---------------------|--|
|   | Dashboard  |   | Branches            |  |
| • | Branches   | ~ | branches            |  |
|   | Add Branch |   | Name (Min length 4) |  |
|   | Branches   |   | Code                |  |
| d | Employees  | > | Address             |  |
| ۲ | Shifts     | > | Select Company      |  |
| ۲ | Reports    | > |                     |  |

#### 

|     | REMS       | • | ≡              |  |
|-----|------------|---|----------------|--|
| 88  | Dashboard  |   | Branches       |  |
| •   | Branches   | ~ |                |  |
|     | Add Branch |   | Renfrew        |  |
| •Cr | Branches   |   | 089<br>Address |  |
| d   | Employees  | > |                |  |
| ٢   | Shifts     | > | Select Company |  |
| ۲   | Reports    | > |                |  |
|     |            |   |                |  |

**17** Click the "Address" field and enter Address.

|          | Dashboard  |             | Dranahas       |
|----------|------------|-------------|----------------|
| 6        | Branches   | ~           | Branches       |
|          | Add Branch |             | Renfrew        |
|          | Branches   | ]           | Code<br>089    |
| <u>d</u> | Employees  | >           | Address        |
| $\odot$  | Shifts     | <b>&gt;</b> | Select Company |
| ۲        | Reports    | >           |                |
|          |            |             |                |
|          |            |             |                |

#### **18** Click the "Radius" field and enter your branch allowed Radius for attendance.

|     | 🔔 Hi Tasawa                |
|-----|----------------------------|
|     |                            |
|     |                            |
|     | Check-in Radius (100-1000) |
|     | Description                |
|     |                            |
| × * |                            |
|     | B Save                     |
|     |                            |

#### **19** Click "save" to add new branch.

|   | Check-in Radius (100-1000) |
|---|----------------------------|
|   | Description                |
|   |                            |
| • | B Save × Cancel            |
|   |                            |
|   |                            |
|   |                            |

#### 20 Click "Branches"

| <b>D</b> | ashboard  |   | Durahas                       |
|----------|-----------|---|-------------------------------|
| Б В      | ranches   | ~ | Branches                      |
|          | ianone s  |   | — Name (Min length 4) —       |
| • A      | dd Branch |   | Renfrew                       |
|          |           |   | Code                          |
| • 8      | ranches   |   | 089                           |
|          | <u> </u>  |   | Renfrew                       |
| da E     | mployees  | > |                               |
| ⊙ s      | hifts     | > | Select Company<br>5-A4 FM LTD |
| 0 0      |           |   |                               |
| () R     | eports    | > |                               |
|          |           |   |                               |

#### On this screen you can view your all branches.

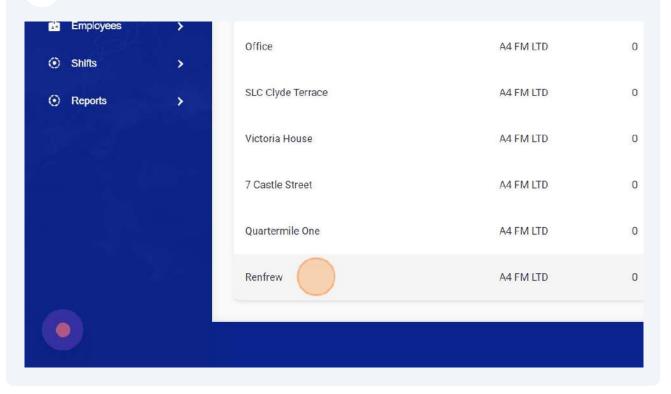

| 22     | Click "edit" to edit br | anch details. |   |                      |
|--------|-------------------------|---------------|---|----------------------|
| FM LTD | 0                       | 0             | 0 | 1                    |
| FM LTD | 0                       | 0             | 0 | 1                    |
| FM LTD | 0                       | 0             | 0 | 1                    |
| FM LTD | 0                       | 1             | 4 | 1                    |
| FM LTD | 0                       | 0             | 0 |                      |
| FM LTD | 0                       | 0             | 0 | 1                    |
|        |                         |               | F | REMS copyrights@2023 |

#### Click the "Address" field in order to update address.

|        |   |   | Branches                   |
|--------|---|---|----------------------------|
| FM LTD | 0 | 0 | Renfrew                    |
| FM LTD | 0 | 0 | Code089                    |
| FM LTD | 0 | 0 | Address<br>Renfrew         |
| FM LTD | 0 | 0 | 5-A4 FM LTD × •            |
| FM LTD | 0 | 0 | Check-in Radius (100-T000) |
| FM LTD | 0 | 0 |                            |
| FM LTD | 0 | 0 | Description                |

#### Click "save" to save updated branch settings.

| FM LTD | 0 | 0 | Check-in Radius (100-1000) |
|--------|---|---|----------------------------|
| FM LTD | 0 | 0 | Description                |
| FM LTD | 0 | 0 |                            |
| FM LTD | O | 1 | B Save × Cancel            |
| FM LTD | 0 | 0 |                            |
| FM LTD | 0 | 0 |                            |
| _      | _ | _ |                            |
|        |   |   |                            |

#### Click "Cancel" to keep current branch settings.

| FM LTD | 0 | 0 | Check-in Radius (100-1000) |
|--------|---|---|----------------------------|
| FM LTD | 0 | 0 |                            |
| FM LTD | 0 | 0 | Description                |
| FM LTD | O | 1 | B Save X Cancel            |
| FM LTD | 0 | 0 |                            |
| FM LTD | 0 | 0 |                            |
|        |   |   |                            |
|        |   |   |                            |

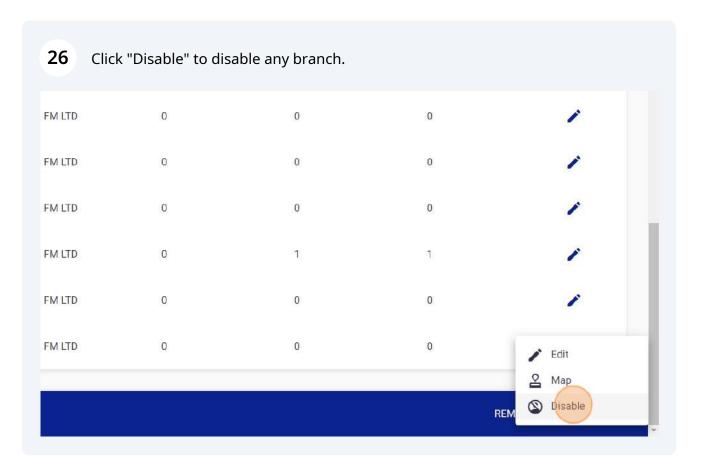

**27** Click on edit button and "Approve" button to enable disabled branch.

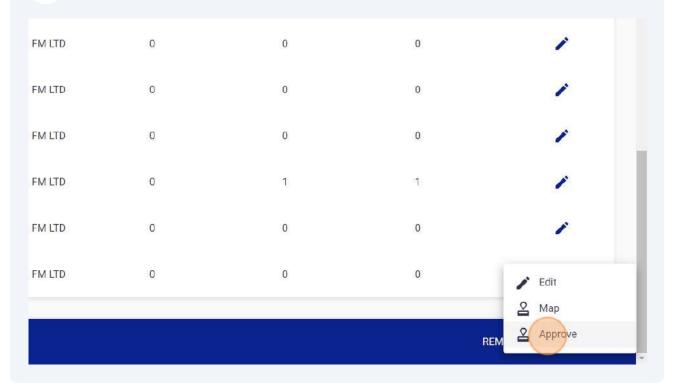

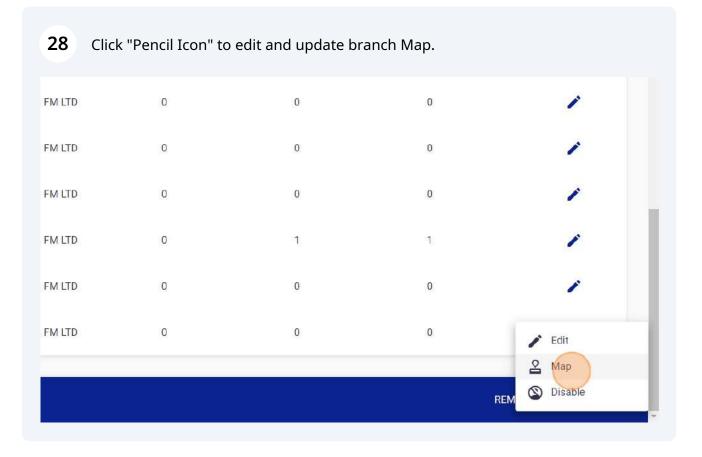

**29** Click "Add QR" to generate QR codes for QR Patrolling.

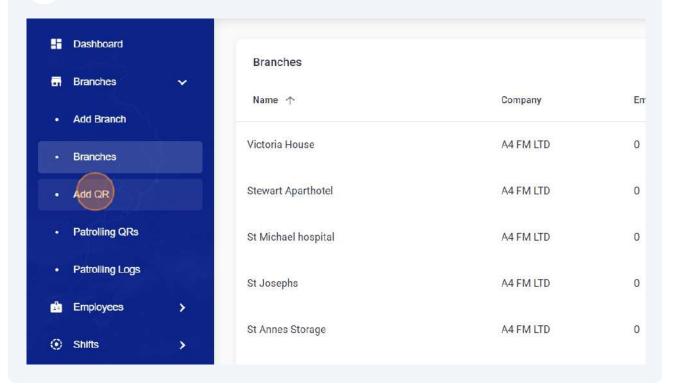

**30** Enter QR Patrolling name, select dates and branch name.

|     | REMS           | •• | ≡                        |  |
|-----|----------------|----|--------------------------|--|
|     | Dashboard      |    |                          |  |
|     | Branches       | •  | Patrolling QR            |  |
| ļ   | dd Branch      |    | Name (Min length 2)      |  |
| E   | 3ranches       |    | Valid From<br>16/08/2023 |  |
| A   | dd QR          |    | Valid To<br>16/08/2023   |  |
| Pat | rolling QRs    |    |                          |  |
| P   | atrolling Logs |    |                          |  |
|     | Employees      | >  |                          |  |

| <b>ب</b> ۵     |
|----------------|
|                |
| Select Company |
| Select Branch  |
|                |
|                |
|                |

#### Click "Save" to Add new QR in selected branch.

| Select Company    |        |
|-------------------|--------|
| <br>Select Branch | •      |
| 26-Office         | •      |
|                   |        |
|                   | B Save |
|                   |        |
|                   |        |
|                   |        |
|                   |        |
|                   |        |

**33** Click "Patrolling QRs" to download QR codes or edit already generated QRs.

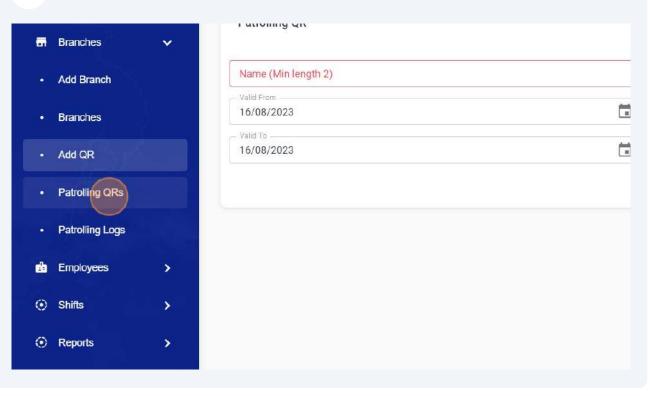

#### 34 Click "edit"

| ServicesWed Aug 09 2023Wed Jan 31 2024Image: Constraint of the constraint of the constraint of |         |                 |                 | REMS copyrights@2023 |
|----------------------------------------------------------------------------------------------------|---------|-----------------|-----------------|----------------------|
| Services Wed Aug 09 2023 Wed Jan 31 2024<br>Services Wed Aug 09 2023 Wed Jan 31 2024<br>Services Wed Aug 09 2023 Wed Jan 31 2024                                                                                                    |         | Wed Aug 16 2023 | Thu Aug 17 2023 | ~                    |
| Services Wed Aug 09 2023 Wed Jan 31 2024                                                                                                    | ervices | Wed Aug 09 2023 | Wed Jan 31 2024 | 1                    |
| Services Wed Aug 09 2023 Wed Jan 31 2024                                                                                                    | ervices | Wed Aug 09 2023 | Wed Jan 31 2024 | 1                    |
|                                                                                                    | ervices | Wed Aug 09 2023 | Wed Jan 31 2024 | 1                    |
| Services Wed Aug 09 2023 Wed Jan 31 2024                                                                                                    | ervices | Wed Aug 09 2023 | Wed Jan 31 2024 | 1                    |
|                                                                                                    | ervices | Wed Aug 09 2023 | Wed Jan 31 2024 | 1                    |

#### 35 Click "QR Code"

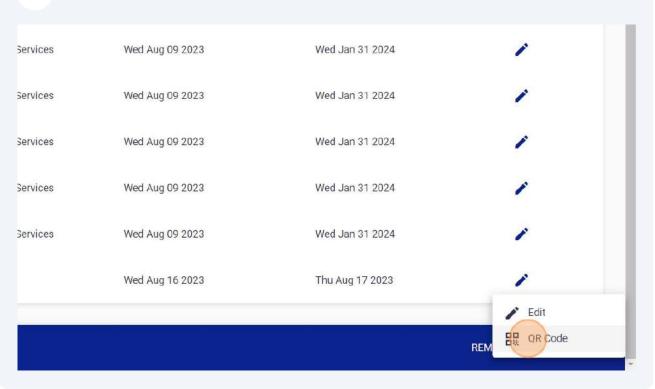

#### 36 Click "Download"

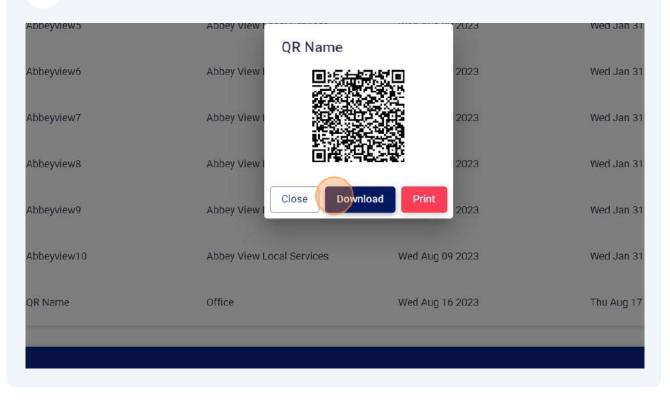

#### 37 Click "edit"

| rvices Wed Aug 09 2023 Wed Jan 31 2024 /<br>rvices Wed Aug 09 2023 Wed Jan 31 2024 /<br>rvices Wed Aug 09 2023 Wed Jan 31 2024 / |        |                 |                 | REMS copyrights@2023 |
|----------------------------------------------------------------------------------------------------|--------|-----------------|-----------------|----------------------|
| vices Wed Aug 09 2023 Wed Jan 31 2024<br>vices Wed Aug 09 2023 Wed Jan 31 2024<br>vices Wed Aug 09 2023 Wed Jan 31 2024          |        | Wed Aug 16 2023 | Thu Aug 17 2023 | *                    |
| rvices Wed Aug 09 2023 Wed Jan 31 2024                                                                                           | rvices | Wed Aug 09 2023 | Wed Jan 31 2024 | 1                    |
| rvices Wed Aug 09 2023 Wed Jan 31 2024                                                                                           | rvices | Wed Aug 09 2023 | Wed Jan 31 2024 | 1                    |
|                                                                                                    | rvices | Wed Aug 09 2023 | Wed Jan 31 2024 | 1                    |
| rvices Wed Aug 09 2023 Wed Jan 31 2024                                                                                           | rvices | Wed Aug 09 2023 | Wed Jan 31 2024 | 1                    |
|                                                                                                    | rvices | Wed Aug 09 2023 | Wed Jan 31 2024 | 1                    |

| <b>38</b> Cli | ick "QR Code"   |                 |                     |
|---------------|-----------------|-----------------|---------------------|
| Services      | Wed Aug 09 2023 | Wed Jan 31 2024 | 1                   |
| Services      | Wed Aug 09 2023 | Wed Jan 31 2024 | 1                   |
| Services      | Wed Aug 09 2023 | Wed Jan 31 2024 | 1                   |
| Services      | Wed Aug 09 2023 | Wed Jan 31 2024 | 1                   |
| Services      | Wed Aug 09 2023 | Wed Jan 31 2024 | 1                   |
|               | Wed Aug 16 2023 | Thu Aug 17 2023 | 1                   |
|               |                 |                 | REM Edit<br>QR Code |

#### **39** Click "Print" to print QR code.

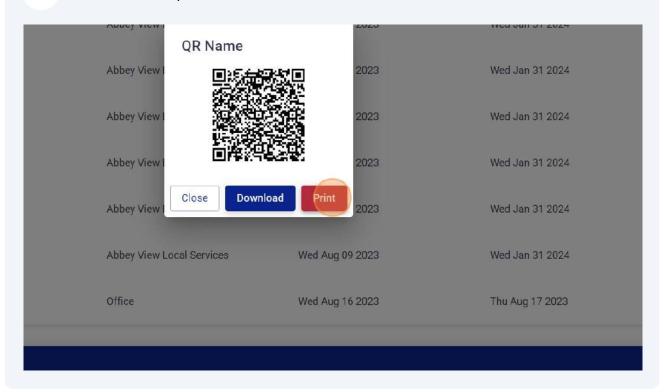

#### **40** Click "Patrolling Logs" to view Patrolling Logs marked by employees.

| · Branches       Abbeyview5       Abbey View Local Services       Wed A         · Add QR       Abbeyview6       Abbey View Local Services       Wed A         · Patrolling QRs       Abbeyview7       Abbey View Local Services       Wed A         · Patrolling Logs       Abbeyview8       Abbey View Local Services       Wed A         · Patrolling Logs       Abbeyview9       Abbey View Local Services       Wed A |
|----------------------------------------------------------------------------------------------------|
| Patrolling QRs     Abbeyview7     Abbey View Local Services     Wed /     Abbeyview8     Abbey View Local Services     Wed /     Abbeyview9     Abbey View Local Services     Wed /                                                                                                    |
| Abbeyview7     Abbey View Local Services     Wed A      Abbeyview8     Abbey View Local Services     Wed A      Abbeyview9     Abbey View Local Services     Wed A                                                                                                    |
| Abbeyview8 Abbey View Local Services Wed /<br>Abbeyview9 Abbey View Local Services Wed /                                                                                                    |
| Abbevview9 Abbev View Local Services Wed /                                                                                                    |
| Abbeyview9 Abbey View Local Services Wed /                                                                                                    |
| O Shifts >                                                                                                    |
| Reports > Abbeyview10 Abbey View Local Services Wed #                                                                                                    |
| QR Name Office Wed A                                                                                                    |

# Image: Second control of the second control of the second

#### 42 Click "Add Employee" to add any new employee.

| 🖬 Branches 🗸 🗸      | FC Segal House      | A4 FM LTD | 0 |
|---------------------|---------------------|-----------|---|
| Add Branch          | St Michael hospital | A4 FM LTD | 0 |
| Branches            | Norsman House       | A4 FM LTD | 0 |
| 🖆 Employees 🗸 🗸     | Office              | A4 FM LTD | 0 |
| Add Employee        |                     |           |   |
| Employees           | SLC Clyde Terrace   | A4 FM LTD | 0 |
| Mark Attendance     | Victoria House      | A4 FM LTD | 0 |
| Employee Attendance | 7 Castle Street     | A4 FM LTD | 0 |
| Active Employees    | 0                   | A THE TO  | • |

43 Click the "Name" field and enter employee name. Min length for employee name is 4.

|               | REMS            | ▶ =                 |
|---------------|-----------------|---------------------|
| 88            | Dashboard       | Employee            |
|               | Branches        | Employee            |
| ۲             | Add Branch      | Name (Min length 4) |
| 1 <b>0</b> .2 | Branches        | Phone               |
| ¢             | Employees       | Email               |
| ø             | Add Employee    | Username            |
|               | Employees       | Address             |
| •             | Mark Attendance | Password            |

**44** Following fields are compulsory :

- 1. Name
- 2. Phone
- 3. Email
- 4. Password
- 5. Monthly working hours
- 6. Pay Rate
- 7. Identity No

| - Dashboard         | Employee              |
|---------------------|-----------------------|
| 🖬 Branches 🗸 🗸      | - Name (Min length 4) |
| Add Branch          | Johan                 |
| Branches            | 44568961256           |
| 🗳 Employees 🗸 🗸     | test@a4fm.co.uk       |
| Add Employee        | Username -            |
| Employees           | Address               |
| Mark Attendance     | Password              |
| Employee Attendance | Pay Rate              |

**45** Click the "Username" field and enter username for employee login.

|          |                     | Employee                     |              |
|----------|---------------------|------------------------------|--------------|
| <b>.</b> | Branches 🗸          |                              |              |
| ٠        | Add Branch          | Name (Min length 4)<br>Johan |              |
|          | Branches            | Phone 44568961256            |              |
| d        | Employees 🗸         | test@a4fm.co.uk              |              |
|          | Add Employee        | Usemane                      |              |
| •        | Employees           | Address                      |              |
| •        | Mark Attendance     | Password                     |              |
| •        | Employee Attendance | Pay Rate                     |              |
| •        | Active Employees    | No file Selected             | Upload Image |

#### **46** Click the "Address" field and enter address.

| Add Branch          | Johan                         |
|---------------------|-------------------------------|
| Branches            | Phone 44568961256             |
| 📩 Employees 🗸 🗸     | test@a4fm.co.uk               |
| Add Employee        | test@a4fm.co.uk               |
| Employees           | Address                       |
| Mark Attendance     | Password                      |
| Employee Attendance | Pay Rate                      |
| Active Employees    | No file Selected Upload Image |
| ⊙ Shifts >          |                               |

**47** Click the "Password" field and set desired password.

| Branches            | Phone<br>44568961256          |
|---------------------|-------------------------------|
| and the             | Email                         |
| 🖆 Employees 🗸 🗸     | test@a4fm.co.uk               |
| Add Employee        | Username<br>test@a4fm.co.uk   |
| Employees           | Renfrew City                  |
| Mark Attendance     | Password                      |
| Employee Attendance | Pay Rate                      |
| Active Employees    | No file Selected Upload Image |
| ⊙ Shifts >          |                               |
| Reports >           |                               |

#### **48** Click the "Pay Rate" field and configure per hour rate for employee.

| Employees    | ✓ test@a4fm.           | xo.uk           |
|--------------|------------------------|-----------------|
| Add Employe  | e Username             | xo.uk           |
| Employees    | Address<br>Renfrew Cit |                 |
| Mark Attenda | nce                    |                 |
| Employee At  | endance Pay Rate       | \$              |
| Active Emplo | yees No file Select    | ed Upload Image |
| Shifts       | <b>*</b>               |                 |
| Reports      | >                      |                 |
|              |                        |                 |
|              |                        |                 |

| 49 | Click "Upload | Image" and | enter employee | picture |
|----|---------------|------------|----------------|---------|
|----|---------------|------------|----------------|---------|

| amm.co.uk  |              | 04/07/2020                    |
|------------|--------------|-------------------------------|
| 10         |              | - License Expire Date         |
| a4fm.co.uk |              | 04/07/2023                    |
| w City     |              | Select Company                |
| d          |              | Select Branch                 |
| r          | \$           | Description                   |
| Selected   | Upload Image |                               |
|            |              | Managerial Access Restrict Ea |
|            |              |                               |
|            |              |                               |
|            |              |                               |
|            |              |                               |

**50** Click the "Identity No" field and enter employee licenses or Govt ID number (SIA #, NI # or any ID).

| 🔔 Hi Tasawa                   |
|-------------------------------|
|                               |
|                               |
|                               |
| Identity No                   |
| 04/07/2023                    |
| Hire Date 04/07/2023          |
| Ucense Expire Date 04/07/2023 |
| Select Company                |
| Select Branch                 |

#### **51** Select branch for employee.

|              | Date of Birth04/07/2023                |
|--------------|----------------------------------------|
|              | Hire Date 04/07/2023                   |
|              | License Expire Date04/07/2023          |
|              | Select Company<br>5-A4 FM LTD          |
|              | Sefect Branch                          |
|              | Description                            |
| Change Image |                                        |
|              | Managerial Access Restrict Early Start |
|              |                                        |

# **52** Click the "Restrict Early Start" field in order to restrict employee for Attendance Check Iin before shift start time.

|              | 04/07/2020                             |                      |
|--------------|----------------------------------------|----------------------|
|              | License Expire Date                    |                      |
|              | 04/07/2023                             |                      |
|              | Select Company                         |                      |
|              | 5-A4 FM LTD                            | <b>~</b>             |
|              | Select Branch                          |                      |
|              | 9-Middlemuir Accomodation              | -                    |
| Change Image | Description                            |                      |
| Change image | Managerial Access Restrict Early Start | B Save               |
|              |                                        | REMS copyrights@2023 |

## **53** Click "Managerial Access" and select this option for Managers to provide portal access.

|              | V4/07/2020                                                        |
|--------------|-------------------------------------------------------------------|
|              | License Expire Date                                               |
|              | 04/07/2023                                                        |
|              | Select Company                                                    |
|              | 5-A4 FM LTD                                                       |
|              | Select Branch                                                     |
|              | 9-Middlemuir Accomodation                                         |
| Change Image | Description          Managerial Access       Restrict Early Start |
|              | REMS copyrights@20                                                |

#### **54** Click "save" to add new employee.

|              | 04/07/2020                             |                      |
|--------------|----------------------------------------|----------------------|
|              | C License Expire Date                  |                      |
|              | 04/07/2023                             |                      |
|              | Select Company                         |                      |
|              | 5-A4 FM LTD                            | *                    |
|              | Select Branch                          |                      |
|              | 9-Middlemuir Accomodation              | •                    |
| Change Image | Description                            |                      |
|              | Managerial Access Restrict Early Start | B Save               |
|              |                                        | REMS copyrights@2023 |

# **55** Click "Auto Check-Out" : Enable this option to Auto check-out your employee at shift end time.

|              | - License Expiration                                  |
|--------------|-------------------------------------------------------|
|              | 09/11/2023                                            |
|              | Select Company 🔹                                      |
|              | Select Branch                                         |
|              | Description                                           |
| Upload Image | Managerial Access Restrict Early Start Auto Check-Out |
|              | a Save                                                |
|              | REMS copyrights@2023                                  |

| 6 | Select Branc    | h. |                 |     |
|---|-----------------|----|-----------------|-----|
|   | REMS            | •  | =               |     |
| 8 | Dashboard       |    | Mark Attendance |     |
| • | Branches        | ~  |                 |     |
| • | Add Branch      |    | 5-A4 FM LTD     | × • |
| 9 | Branches        |    | Select Branch   |     |
| d | Employees       | ~  | Select Shift    |     |
| • | Add Employee    |    |                 |     |
| 0 | Employees       |    |                 |     |
|   | Mark Attendance |    |                 |     |

#### 57 Select Shift.

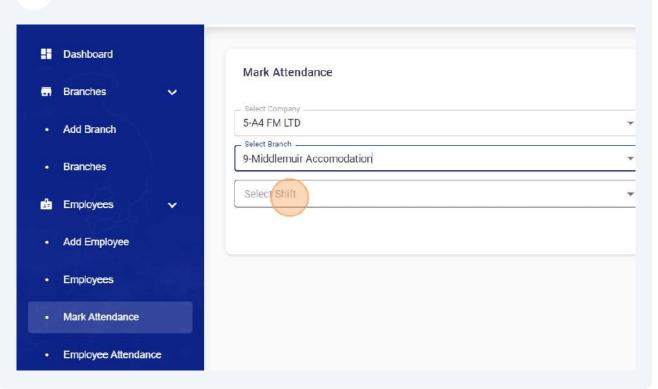

| <b>58</b> Select Employee Name. |                                   |
|---------------------------------|-----------------------------------|
|                                 | 🔔 Hi Tasawar                      |
|                                 |                                   |
|                                 | Select Employee                   |
|                                 | - Check In<br>04/07/2023 01:57 PM |
| × -                             | O4/07/2023 01:57 PM               |
|                                 | Save >                            |
|                                 |                                   |
|                                 |                                   |

| 59 | Click the "Check In" field and select shift Check In time. |
|----|------------------------------------------------------------|
|----|------------------------------------------------------------|

| • |
|---|
| • |
| • |
|   |
|   |
| • |

#### **60** Click the "Check Out" field and select shift Check Out time.

| • | Select Employee                  |
|---|----------------------------------|
| • | 04/07/2023 02:00 PM              |
| • | Check Out<br>04/07/2023 01:57 PM |
|   | B Save x Can                     |
|   |                                  |
|   |                                  |
|   |                                  |

#### Click "save" to mark manual attendance from portal.

|   | - Select Employee   |                 |
|---|---------------------|-----------------|
| * | 30-Johan            | *               |
| • | 04/07/2023 02:00 PM |                 |
| • | 04/07/2023 04:00 PM | i l             |
|   |                     | B Save × Cancel |
|   |                     |                 |
|   |                     |                 |
|   |                     |                 |
|   |                     |                 |

#### Click "Close" to close Dialogue box.

| •              | Oteck In 04/07/2023 02:00 PM     | ŕ             |
|----------------|----------------------------------|---------------|
| •              | Check Out<br>04/07/2023 04:00 PM | ť             |
| vlarked        |                                  | B Save × Canc |
| d successfully |                                  |               |
|                | Close                            |               |
|                |                                  |               |
|                |                                  |               |
|                |                                  |               |
|                |                                  |               |
|                |                                  |               |

**63** Click "Employee Attendance" button to view employees attendance.

| <b>*</b> | Employees           | ✓ 13-1900-0700 | • |
|----------|---------------------|----------------|---|
| -        | Add Employee        |                |   |
| ٠        | Employees           |                |   |
|          | Mark Attendance     |                |   |
| Ø        | Employee Attendance |                |   |
| ٠        | Active Employees    |                |   |
| ۲        | Shifts              | ★              |   |
| $\odot$  | Reports             | <b>&gt;</b>    |   |
|          |                     |                |   |

**64** Click on any column to apply sorting, filters or manage columns.

| Dashboard           |   | Employees Attenda |         |                 |            |
|---------------------|---|-------------------|---------|-----------------|------------|
| Branches            | > | Employees Attenda | lince   |                 |            |
| Employees           | ~ | Name 🛧            | :       | Date            | Shift      |
| Linpioyout          |   | Sort by D         | ESC     | Sun Oct 01 2023 | JZAM Shift |
| Add Employee        |   | Unsort            |         | Sun oct of 2025 | JZAM SHIT  |
| Employees           |   | Filter            |         | Mon Oct 02 2023 | JZAM Shift |
| Mark Attendance     |   | Manage c          | columns | Tue Oct 03 2023 | JZAM Shift |
| Employee Attendance |   |                   |         |                 |            |

#### Click "Unsort" to remove sorting.

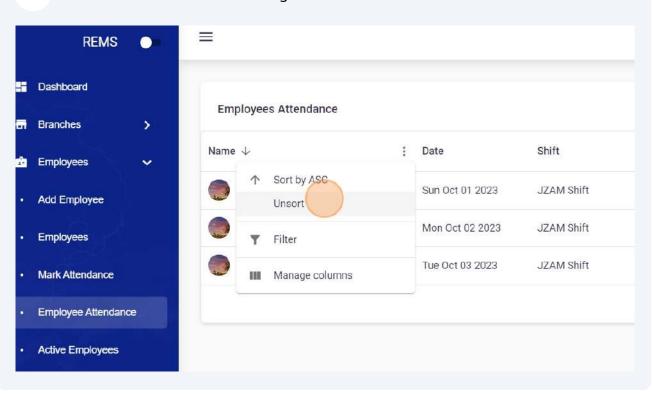

#### Customise filter option.

| H           | Dashboard           | Employees At         | tendance   |                 |           |
|-------------|---------------------|----------------------|------------|-----------------|-----------|
| -           | Branches >          | Linployees At        | tendance   |                 |           |
| d           | Employees 🗸         | <br>lame             |            | Date            | Shift     |
|             |                     | Columns              | Operator   | Value           | Shif      |
| <b>10</b> ? | Add Employee        | Name                 | ▼ contains | ▼ Filter value  | 5111      |
|             | Employees           | JZAM Em<br>zul@gmail |            | Mon Oct 02 2023 | JZAM Shif |
| •           | Mark Attendance     | JZAM Em<br>zul@gmail |            | Tue Oct 03 2023 | JZAM Shif |
|             | Employee Attendance |                      |            |                 |           |

#### 67 Click "Manage columns"

| Branches >          |                                |        |                |            |
|---------------------|--------------------------------|--------|----------------|------------|
| Employees 🗸         | Name                           | : Da   | te             | Shift      |
| Add Employee        | ↑ Sort by ASC<br>↓ Sort by DES | Su     | n Oct 01 2023  | JZAM Shift |
| Employees           | Filter                         | Mo     | on Oct 02 2023 | JZAM Shift |
| Mark Attendance     | Manage col                     | Jumris | e Oct 03 2023  | JZAM Shift |
| Employee Attendance |                                |        |                |            |
| Active Employees    |                                |        |                |            |
| Shifts >            |                                |        |                |            |
| Reports >           |                                |        |                |            |

#### **68** Select or unselect desired columns.

| e k        | Name                                                    |          | Mon Oct 02 2023 | JZAM Shift | JZAM Tech |
|------------|---------------------------------------------------------|----------|-----------------|------------|-----------|
| dance      | <ul> <li>Date</li> <li>Shift</li> <li>Branch</li> </ul> |          | Tue Oct 03 2023 | JZAM Shift | JZAM Tech |
| Attendance | <ul><li>Company</li><li>Check In</li></ul>              |          |                 |            |           |
| loyees     | Check Out                                               |          |                 |            |           |
| >          | <ul><li>Actual Check Out</li><li>Address</li></ul>      |          |                 |            |           |
| >          | Action                                                  | Channell |                 |            |           |
|            | Hide all                                                | Show all |                 |            |           |
|            |                                                         |          |                 |            |           |
|            |                                                         |          |                 |            |           |

Click on show all button to view all columns.

| Name             |          | Oct 02 2023 | JZAM Shift  | JZAM Tech  | JZAN  |
|------------------|----------|-------------|-------------|------------|-------|
| Date Date        |          | Det 02 2022 | 17ANA Chife | 17414 Tech | 17.01 |
| Shift            |          | Dct 03 2023 | JZAM Shift  | JZAM Tech  | JZA   |
| Branch           |          |             |             |            |       |
| Company          |          |             |             |            |       |
| Check In         |          |             |             |            |       |
| Check Out        |          |             |             |            |       |
| Actual Check In  |          |             |             |            |       |
| Actual Check Out |          |             |             |            |       |
| Address          |          |             |             |            |       |
| Action           |          |             |             |            |       |
| Hide all         | Show all |             |             |            |       |
|                  |          |             |             |            |       |
|                  |          |             |             |            |       |
|                  |          |             |             |            |       |
|                  |          |             |             |            |       |
|                  |          |             |             |            |       |

## Click "Hide all" to hide all columns.

| Employees           | Name                |          | Oct 02 2023 | JZAM Shift |
|---------------------|---------------------|----------|-------------|------------|
| Mark Attendance     | Shift<br>Branch     |          | Dct 03 2023 | JZAM Shift |
| Employee Attendance | Company<br>Check In |          |             |            |
| Active Employees    | Check Out           |          |             |            |
| ⊙ Shifts >          | Actual Check Out    |          |             |            |
| Reports >           | Hide all            | Show all | ļ.          |            |
|                     |                     |          |             |            |

# 71 Click edit button to delete any attendance(admin access required), view QR logs or Check Call record against any shift.

| te             | Shift      | Branch    | Check In            | Action       |
|----------------|------------|-----------|---------------------|--------------|
| n Oct 01 2023  | JZAM Shift | JZAM Tech | 12:00:00 AM         |              |
| on Oct 02 2023 | JZAM Shift | JZAM Tech | 12:00:00 AM         | Telete       |
| e Oct 03 2023  | JZAM Shift | JZAM Tech | 12:00:00 AM         | Logs         |
|                |            |           | Rows per page: 10 👻 | 1-3 of 3 < > |

#### 72 Click "Check Calls"

|      | Shift      | Branch    | Check In       | Check Out   | Action              |
|------|------------|-----------|----------------|-------------|---------------------|
| 2023 | JZAM Shift | JZAM Tech | 12:00:00 AM    | 12:45:00 AM | 1                   |
| )23  | JZAM Shift | JZAM Tech | 12:00:00 AM    | 12:00:00    | Delete              |
|      |            |           | Rows per page: | 10 -        | Logs<br>Check Calls |

73 Click "Check Calls" to view or download all Check Calls Record.

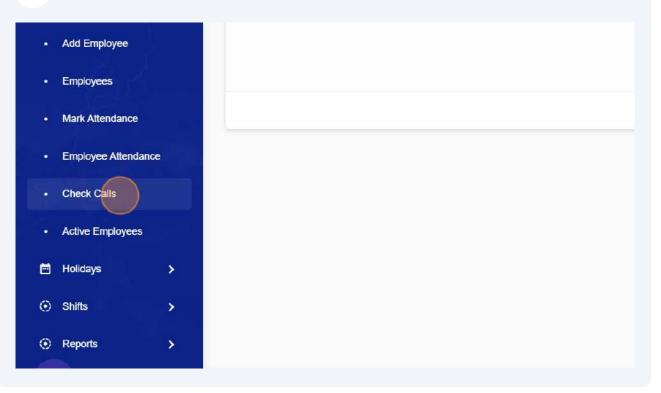

|            |               |       | ¢ (            | ŋ () | Hi DEMO Co | ompany | e |
|------------|---------------|-------|----------------|------|------------|--------|---|
|            |               |       |                |      |            |        |   |
| Check Time | Response Time | Shift | Branch         | •    | <b>109</b> |        | ) |
|            | No rows       |       |                |      |            |        |   |
|            |               |       | Rows per page: | 10 👻 | 0-0 of 0   | <      | > |
|            |               |       |                |      |            |        |   |
|            |               |       |                |      |            |        |   |

**75** Click "Active Employees" to view active employees.

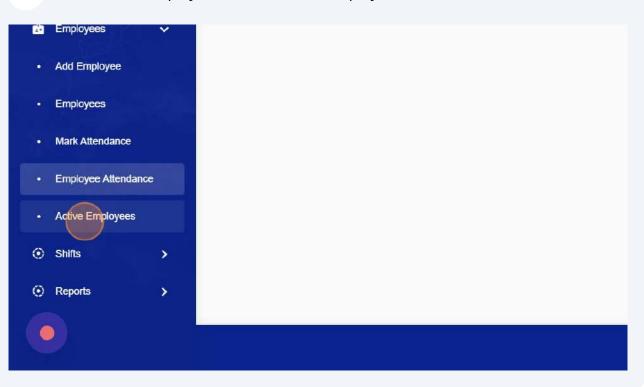

**76** Click the "Select Branch" field to view active employees branch wise.

|        |           |                 |           | Name           |
|--------|-----------|-----------------|-----------|----------------|
|        |           |                 |           | Phone          |
|        | Shift     | Branch          | Company   | E-mail         |
| 3 2023 | 2000-0800 | 7 Castle Street | A4 FM LTD |                |
|        |           |                 |           | Identity No    |
|        |           |                 |           | Select Branch  |
|        |           |                 |           | Apply × Cancel |
|        |           |                 |           |                |
|        |           |                 |           |                |
|        |           |                 |           |                |

Made with Scribe - https://scribehow.com

#### 77 Click "edit" in Active Employee tab

|        |           |                 |           | 🌲 Hit    | Fasawar Ashraf |
|--------|-----------|-----------------|-----------|----------|----------------|
|        |           |                 |           |          | T              |
|        | Shift     | Branch          | Company   | Check In | Action         |
| 3 2023 | 2000-0800 | 7 Castle Street | A4 FM LTD | 12:25 AM |                |
|        |           |                 |           |          |                |
|        |           |                 |           |          |                |
|        |           |                 |           |          |                |
|        |           |                 |           |          |                |

## **78** Click "Check-Out" to Check Out any employee from portal.

|         |           |                     |             | T         |
|---------|-----------|---------------------|-------------|-----------|
| Shift   | Brand     | ch Compan           | y Check In  | Action    |
| 2000-08 | 800 7 Ca: | stle Street A4 FM L | TD 12:25 AM | M 🥕       |
|         |           |                     |             | Check-Out |
|         |           |                     |             | Checkout  |
|         |           |                     |             |           |

**79** Click "Incident Details" to view all reported incidents.

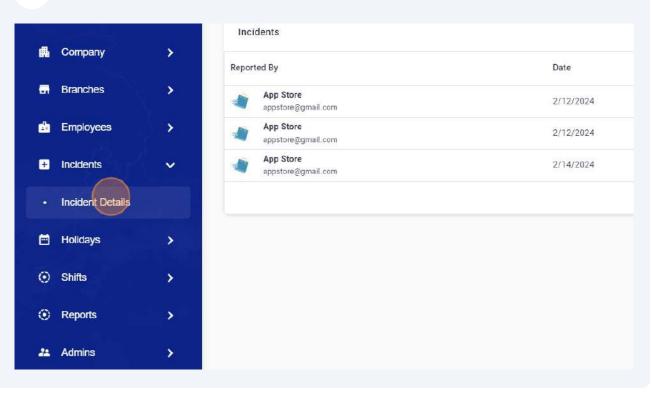

#### 80 Click "edit"

| 2/12/2024 | JZAM Shift | JZAM Tech | test me             | 1          |
|-----------|------------|-----------|---------------------|------------|
| 2/12/2024 | JZAM Shift | JZAM Tech | gest                | 1          |
| 2/14/2024 | Test       | JZAM Tech | test                | 1          |
|           |            |           | Rows per page: 10 👻 | 1-3 of 3 < |

Made with Scribe - https://scribehow.com

### 81 You can view incident details by clicking on "View Details".

| DEMO<br>demo@remacloc<br>/ selected | COFFELINS:<br>Stay connected<br>even when network<br>is not awadable<br>Core Shore<br>Core Shore<br>Core Participation com |      |       | orts Cruise Line |
|-------------------------------------|----------------------------------------------------------------------------------------------------|------|-------|------------------|
|                                     | 00:00 ●                                                                                                    | 40 M | 00:05 |                  |
|                                     |                                                                                                    |      | Close |                  |
|                                     |                                                                                                    |      |       |                  |

## 82 You can forward incidents to any email by clicking on "Send Email" button.

| > | Reported By                     |                                                                                                    |
|---|---------------------------------|----------------------------------------------------------------------------------------------------|
| > | App Store appstore@gmail.com    | Share Incident                                                                                      |
| > | App Store<br>appstora@gmail.com | Please provide below information to send email.           Email           Press Enter to add email. |
| * | DEMO<br>demo@remsclockin.com    | admin@remsclockin.com 📋                                                                             |
|   | 1 row selected                  | Subject                                                                                             |
| > |                                 | Message                                                                                             |
| > |                                 |                                                                                                    |
| > |                                 |                                                                                                    |
| > |                                 | Cancel Confirm                                                                                      |

Click "Mark Holiday" button to Mark Holiday from Portal. Your employees can also apply for holidays using REMS App.

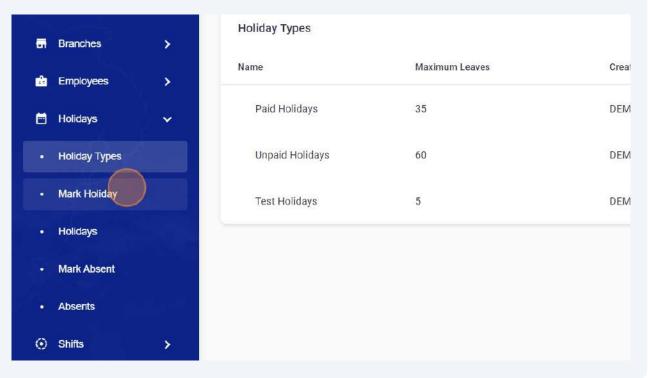

#### 84 Enter Holidays detail to mark from portal.

|       | REMS          | •• | =                     |
|-------|---------------|----|-----------------------|
| -8    | Dashboard     |    | Mark Holiday          |
| -     | Branches      | >  |                       |
| ¢     | Employees     | >  | Holiday Type          |
| i i i | Holidays      | ~  | Select employees      |
|       | Holiday Types |    | Start Date 01/01/2024 |
| •     | Mark Holiday  |    |                       |
| •     | Holidays      |    |                       |
| •     | Mark Absent   |    |                       |

#### 83

## 

|             | REMS          | •                            |   |
|-------------|---------------|------------------------------|---|
| 88          | Dashboard     |                              |   |
| -           | Branches      | Mark Holiday                 |   |
| d           | Employees     | Holiday Type 2-Paid Holidays | × |
| Ē           | Holidays      | Select employees             |   |
| 0           | Holiday Types | 01/01/2024                   |   |
| ¢           | Mark Holiday  |                              |   |
| ( <b></b> ) | Holidays      |                              |   |
|             | Mark Absent   |                              |   |

| 86 |     |          |   |    |   |                 |
|----|-----|----------|---|----|---|-----------------|
|    |     |          | ¢ | ្ល | ? | Hi DEMO Company |
|    |     |          |   |    |   |                 |
|    |     | End Date |   |    |   |                 |
|    | × - | Reason   |   |    |   |                 |
|    |     | Reason   |   |    |   |                 |
|    |     |          |   |    | 8 | Save X Canc     |
|    |     |          |   |    |   |                 |
|    |     |          |   |    |   |                 |

| · | End Date<br>01/01/ |    |     |        |      |    |    |             |
|---|--------------------|----|-----|--------|------|----|----|-------------|
| • | <                  |    | Jan | uary 2 | 2024 |    | >  |             |
|   | Su                 | Mo | Tu  | We     | Th   | Fr | Sa | Save X Canc |
|   | 31                 | 1  | 2   | 3      | 4    | 5  | 6  |             |
|   | 7                  | 8  | 9   | 10     | 11   | 12 | 13 |             |
|   | 14                 | 15 | 16  | 17     | 18   | 19 | 20 |             |
|   | 21                 | 22 | 23  | 24     | 25   | 26 | 27 |             |
|   | 28                 | 29 | 30  | 31     | 1    | 2  | 3  |             |

|                 |                 |          | ф 🕢 🕅 ні           | DEMO Company   |
|-----------------|-----------------|----------|--------------------|----------------|
|                 |                 |          |                    | All Holidays 👻 |
| Start Date      | End Date        | Pay Rate | Status             | Action         |
| Mon Jan 01 2024 | Wed Jan 03 2024 | 10       | Pending            | 1              |
| Mon Dec 11 2023 | Tue Dec 19 2023 | 15       | Approved           | 1              |
| Wed Dec 13 2023 | Thu Dec 14 2023 | 15       | Rejected           | 1              |
|                 |                 | Ro       | ows per page: 10 👻 | 0-0 of 0 < >   |

| Start Date      | End Date        | Pay Rate | Status             | Action             |
|-----------------|-----------------|----------|--------------------|--------------------|
| Mon Jan 01 2024 | Wed Jan 03 2024 | 10       | Pending            | 1                  |
| Mon Dec 11 2023 | Tue Dec 19 2023 | 15       | Approved           |                    |
| Wed Dec 13 2023 | Thu Dec 14 2023 | 15       | Rejected           | Delete     Approve |
|                 |                 | Ro       | ows per page: 10 👻 | × Reject           |

**90** At the time to approval, you need to select shift, pay rate for holidays and you can exclude any date as well.

|             |                                                                         |    |          | 0 Q            |
|-------------|-------------------------------------------------------------------------|----|----------|----------------|
|             | Excluded Holiday Days                                                   | ×  |          |                |
|             | Select Shift Below pay rate will be apply hourly bases.                 |    | Pay Rate | Status         |
| m           | 10                                                                      | .4 | 10       | Pending        |
| n com       | Selected days will be exclude and will not effect the employee payroll. | 3  | 15       | Approved       |
| 5@gmail.com | Monday Tuesday Wednesday<br>Jan 01 Jan 02 Jan 03                        | 3  | 15       | Rejected       |
|             |                                                                         |    | Ro       | ws per page: 1 |
|             |                                                                         |    |          |                |

## 91 Click "Approve"

| :clockin.com<br><b>Aaster</b><br>1ester5@gmail.com | D<br>Monday<br>Jan 01 | <b>✓</b><br>Tuesday<br>Jan 02 | U<br>Wednesday<br>Jan 03 |         |       | 3 | 15<br>15 | Appr<br>Reje |
|----------------------------------------------------|-----------------------|-------------------------------|--------------------------|---------|-------|---|----------|--------------|
|                                                    |                       |                               |                          |         |       |   |          | Rows per pa  |
|                                                    |                       |                               |                          |         |       |   |          |              |
|                                                    |                       |                               |                          |         |       |   |          |              |
|                                                    |                       |                               |                          | Approve | Close |   |          |              |
|                                                    |                       |                               |                          |         |       |   |          |              |

## 92 Click "Ok"

| Paid Holidays  | Mon Jan 01 2024                                             | Wed Jan 03 2024 | 8  | Approved              |
|----------------|-------------------------------------------------------------|-----------------|----|-----------------------|
| Delete Holiday | v                                                           | 9 2023          | 15 | Approved              |
|                | <b>J</b>                                                    | 4 2023          | 15 | Rejected              |
|                | ant to delete App Store holiday<br>his operation once done. | r. Remember     |    | Rows per page: 10 👻 1 |
|                | Canc                                                        |                 |    |                       |
|                |                                                             |                 |    |                       |
|                |                                                             |                 |    |                       |
|                |                                                             |                 |    |                       |
|                |                                                             |                 |    |                       |
|                |                                                             |                 |    |                       |

**93** Filter option:

|                 |                 |          |                    | All Holidays      |
|-----------------|-----------------|----------|--------------------|-------------------|
| Start Date      | End Date        | Pay Rate | Status             | Pending Holidays  |
| Mon Dec 11 2023 | Tue Dec 19 2023 | 15       | Approved           | Approved Holiday  |
| Wed Dec 13 2023 | Thu Dec 14 2023 | 15       | Rejected           | Rejected Holidays |
|                 |                 | Ro       | ows per page: 10 👻 | 0-0 of 0 < >      |

**94** System will auto mark your employees absent if shift is assigned to them & they are unable to Check In. You can also mark absent your employees from portal.

|              | REMS     | •• | =             |   |
|--------------|----------|----|---------------|---|
| Dash         | board    |    | Mark Absent   |   |
| <b>B</b> ran | ches     | >  |               |   |
| 🍰 Empl       | oyees    | >  | DEMO Company  | × |
| 🖻 Holid      | ays      | ~  | Select Branch |   |
| Holid        | ay Types |    | Select Shift  |   |
| Mark         | Holiday  |    |               |   |
| - Holid      | ays      |    |               |   |
| • Mark       | Absent   |    |               |   |

**95** Click "Shift Types" under Shifts tab to add new Shift Types Like Morning, Evening or Night.

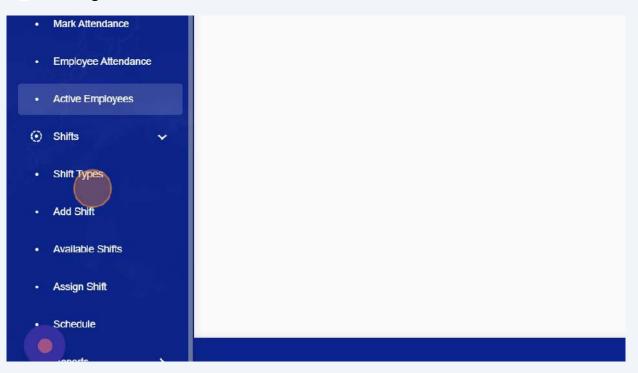

| 6 Click "Add Type" button. |                       |
|----------------------------|-----------------------|
|                            | 🛕 Hi Tasawar Ashraf 🙁 |
|                            | + Add Type            |
| Description                | Action                |
| No Description             | 1                     |
| No Description             | 1                     |
| No Description             | 1                     |

Click the "Name" field and enter Shift name.

|                | Add Type            |
|----------------|---------------------|
|                | Name (Min length 4) |
| Description    | Description         |
| No Description | Description         |
| No Description | Save × Cancel       |
| No Description |                     |
|                |                     |

## Click "Save" to add new shift type.

| EV            |
|---------------|
| Description   |
|               |
| Save × Cancel |
|               |
|               |
|               |
|               |

#### 99 Click "Add Shift" Night Shift NS No D Employee Attendance Back shift BS No D Active Employees Evening NOD ΕV Shifts v Shift Types Add Shift Available Shifts Assign Shift Schedule • . reports

#### **100** Click "Select Branch" and select branch from active branches.

| ldd Employ <del>ee</del> | - Select Company                                                                  |                                                                                                    |
|--------------------------|-----------------------------------------------------------------------------------|----------------------------------------------------------------------------------------------------|
| Employees                | Select Branch                                                                     |                                                                                                    |
| Nark Attendance          | 7-Balfour Beatty                                                                  |                                                                                                    |
| Employee Attendance      | 8-Buchanan Park<br>9-Middlemuir Accomodation                                      |                                                                                                    |
| Active Employees         | 10-Stewart Aparthotel                                                             |                                                                                                    |
| Shifts 🗸                 | 11-Pollock Avenue<br>12-NHS Shotts                                                |                                                                                                    |
| Shift Types              | 13-Royal Observatory                                                              |                                                                                                    |
| Add Shift                | 14-Broomhead Flats<br>16-Connor Road Accomodation                                 |                                                                                                    |
|                          | Imployees<br>Mark Attendance<br>Imployee Attendance<br>Active Employees<br>Shifts | Stark Linpoyee   Simployees   Aark Attendance   7-Balfour Beatty   8-Buchanan Park   9-Middlemuir Accomodation   active Employees   9-Middlemuir Accomodation   10-Stewart Aparthotel   11-Pollock Avenue   11-Pollock Avenue   12-NHS Shotts   13-Royal Observatory   14-Broomhead Flats |

Click "Shift Type" and select shift from active shifts.

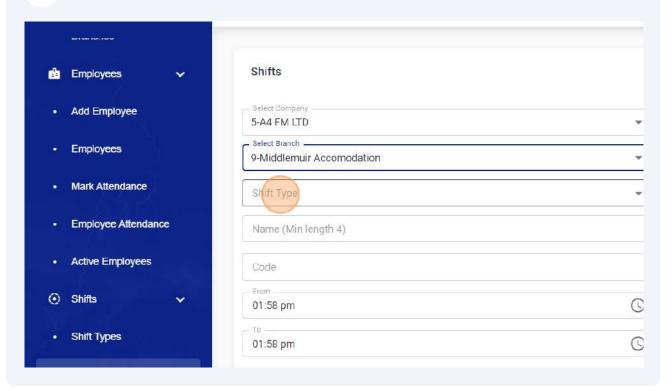

### Click the "From" field and enter shift start time.

|          | Employees           | Select Branch<br>9-Middlemuir Accomodation | • |
|----------|---------------------|--------------------------------------------|---|
| <b>.</b> | Mark Attendance     | Shift Type 7-Evening                       | * |
| •        | Employee Attendance | Name (Min length 4)                        |   |
| <b>O</b> | Active Employees    | Code78                                     |   |
| ۲        | Shifts 🗸            | From<br>01:58 pm                           | C |
| -        | Shift Types         | те<br>01:58 pm                             | C |
| •        | Add Shift           |                                            |   |
| •        | Available Shifts    |                                            |   |
| •        | Assign Shift        |                                            |   |
|          |                     |                                            |   |

Click the "To" field and enter shift end time.

| Mark Attendance     | - Shift Type<br>7-Evening | * |
|---------------------|---------------------------|---|
| Employee Attendance | Renfrew                   |   |
| Active Employees    | Code78                    |   |
| ⊙ Shifts 🗸 🗸        | 01:00 alm                 | C |
| Shift Types         | 01:58 pm                  | C |
| Add Shift           |                           |   |
| Available Shifts    |                           |   |
| Assign Shift        |                           |   |
| Schedule            |                           |   |
|                     |                           |   |

## You can also set shift start & end time by clicking on Clock icon.

| comodation | * | Auto Launch Deduction       |
|------------|---|-----------------------------|
|            | • | Check Type Time Check       |
|            |   | Geo Attendance              |
|            |   | - Overtime                  |
|            | O | Overtime Limit (1-50 hours) |
|            | 0 | Description                 |
| 9 3        |   |                             |
| 8 4        |   |                             |
| 7 6 5      |   |                             |

### **105** In order enable Check Calls for any shift, follow these steps:

#### 106 Select branch. - Dashboard Shifts **Branches** Select Company 5-A4 FM LTD v Employees Select Branch off . Shifts 26-Office Shift Types Name (Min length 4) Add Shift Code Available Shifts . From -C 06:28 pm Assign Shift T0 -C 06:28 pm Schedule

### Select shift type.

| HD  | Dasnooard        | Shifts                        |    |
|-----|------------------|-------------------------------|----|
|     | Branches         | <b>&gt;</b>                   |    |
| 12  | Employees        | Select Company<br>5-A4 FM LTD | *  |
| ۲   | Shifts           | Select Branch 26-Office       | *  |
| 0   | Shift Types      | Shift Type                    | *  |
|     | Add Shift        | 4-Day shift<br>5-Night Shift  |    |
| :08 | Available Shifts | 6-Back shift                  |    |
| ٠   | Assign Shift     | 06:28 pm                      | C  |
| •   | Schedule         | 06:28 pm                      | C  |
| 0   | Reports          | Check Call                    | ्य |

### Enter shift name.

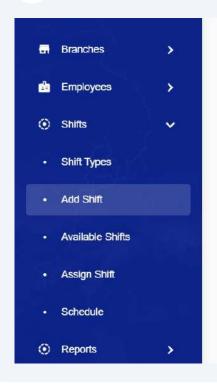

| Select Company |     |
|----------------|-----|
| 5-A4 FM LTD    |     |
| Select Branch  |     |
| 26-Office      |     |
| Shift Type     |     |
| 4-Day shift    | × • |
| Code           |     |
| From           |     |
| 06:28 pm       | (   |
| To             |     |
| 06:28 pm       | C   |
| Check Call     |     |
|                |     |

#### Select shift start & end time.

| 💼 Employees >    |                                           |   |
|------------------|-------------------------------------------|---|
| ⊙ Shifts ✓       | 26-Office                                 | • |
|                  | - Shift Type<br>4-Day shift               | • |
| Shift Types      | Name (Min length 4)<br>Check Call Testing |   |
| Add Shift        | Code                                      |   |
| Available Shifts |                                           |   |
| Assign Shift     | 06:28 pm                                  | C |
| Schedule         | 06:28 pm                                  | C |
| Reports >        | No                                        | * |
|                  |                                           |   |
|                  |                                           |   |
|                  |                                           |   |

## Enable Check call option by clicking on YES.

| Snm types        | - Name (Min length 4)            |   |
|------------------|----------------------------------|---|
| Add Shift        | Check Call Testing               |   |
| Available Shifts | 008                              |   |
| Assign Shift     | Prom<br>06:00 pm                 | C |
| Schedule         | - To<br>11:30 pm<br>- Check Call | C |
| Reports >        | No                               |   |
|                  | No<br>Yes                        |   |
| 0                |                                  |   |

#### **111** Select desired time for check calls.

| Snm types        | Code<br>008                   |             |             |        |
|------------------|-------------------------------|-------------|-------------|--------|
| Add Shift        | From<br>06:00 pm              |             |             | 0      |
| Available Shifts | TO                            |             |             |        |
| Assign Shift     | 11:30 pm<br>Check Call<br>Yes |             |             | ©<br>• |
| Schedule         | Choose time for check of      | call        |             |        |
| Reports >        | 7:00:00 PM                    | 8:00:00 PM  | 9:00:00 PM  |        |
|                  | 10:00:00 PM                   | 11:00:00 PM | 12:00:00 AM |        |
| 0                |                               |             |             |        |

## **112** Select all desired time slots and click on save button to save shift with check call settings.

| ode<br>108                |                                                  |            | Overtime    |
|---------------------------|--------------------------------------------------|------------|-------------|
| rom                       |                                                  |            |             |
| 6:00 pm                   |                                                  | Q          | Description |
| 0                         |                                                  | -          | Description |
| 1:30 pm                   |                                                  | S          |             |
| heck Call                 |                                                  |            |             |
| es                        |                                                  | *          |             |
| 7:00:00 PM<br>10:00:00 PM | <ul><li>8:00:00 PM</li><li>11:00:00 PM</li></ul> | 9:00:00 PM |             |
|                           |                                                  |            |             |
|                           |                                                  |            |             |
|                           |                                                  |            |             |
|                           |                                                  |            |             |
|                           |                                                  |            |             |

**113** In order to view check call details, Click "Employee Attendance from right panel" and then click on double arrow button to view details.

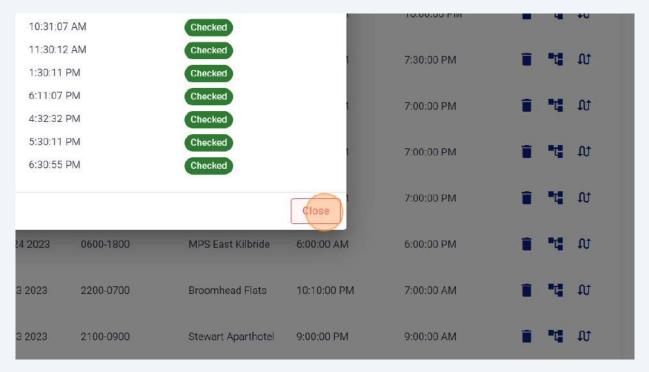

**114** Click the "Round Clock Time" field to select your desired round time. Recommended option is 05.

|   | 🔔 Hi Tasawa                 |
|---|-----------------------------|
|   |                             |
|   |                             |
|   | - Round Clease, Time        |
|   | 05                          |
| ~ | Auto Lauren Deduction       |
| • | Check Type Time Check       |
|   | Geo Attendance Off          |
|   | Overtime                    |
| Ø |                             |
|   | Overtime Limit (1-50 hours) |

#### Click "Auto Lunch deduction" field.

|   | 🚊 Hi Tasa                   |
|---|-----------------------------|
|   |                             |
|   |                             |
|   | Round Clock Time            |
| • | Auto Langch Deduction       |
| • | Check Type<br>Time Check    |
|   | Geo Attendance<br>Off       |
|   | - Overtime                  |
| ٢ | Overtime Limit (1-50 hours) |

## Click "Yes" in order to deduct lunch time.

| • | Round Clock Time            |
|---|-----------------------------|
| ~ | Auto Launch Deduction<br>No |
| • | No                          |
|   | Ves                         |
|   | Overtime                    |
| 9 | Overtime Limit (1-50 hours) |
| 0 | Description                 |
|   |                             |

## In case of yes, Select Deduct Time.

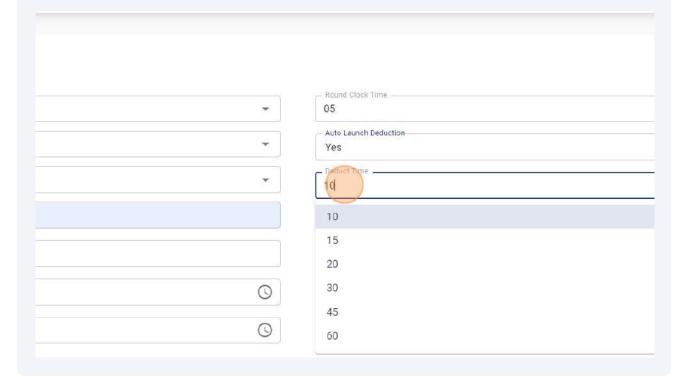

Click "Check Type" and Select shift Check In/Out Type.

|   | - Round Clock Time          |
|---|-----------------------------|
| * | 05                          |
| • | Auto Launch Deduction       |
| • | Deduct Time                 |
|   | Check Time<br>Time Check    |
|   | Geo Attendance<br>Off       |
| 0 | Overtime                    |
| 0 | Overtime Limit (1-50 hours) |
|   | Description                 |

### Click "Face Detection" for face or Biometric Login.

|   | Auto Launch Deduction Yes   |
|---|-----------------------------|
|   | Deduct Time                 |
|   | Check Type<br>Time Check    |
|   | Time Check                  |
| 9 | Face Detection QR Scanning  |
| 0 | Overtime Limit (1-50 hours) |
|   | Description                 |
|   |                             |
|   | B Save                      |

## Click "QR Scanning" for QR Check Type. In case of QR scanning, you can generate QR Codes after shift creation.

| • | Auto Launch Deduction        |
|---|------------------------------|
| • | Deduct Time                  |
|   | Check Type<br>Face Detection |
|   | Time Check                   |
| S | Face Detection QR Scanning   |
| 0 | Overtime Limit (1-50 hours)  |
|   | Description                  |
|   | B Save                       |

#### **121** Click "Geo Attendance" field.

|   | 05                          |
|---|-----------------------------|
| * | Yes                         |
| • | DeductTime                  |
|   | Check Type                  |
| S | Off OVertime                |
| S | Overtime Limit (1-50 hours) |
|   | Description                 |
|   |                             |

## **122** Click "On" to restrict employees to Check In/Out in allowed radius only.

| ×   | Yes                       |
|-----|---------------------------|
| •   | Deduct Time 15            |
|     | Check Type<br>QR Scanning |
|     | Geo AttendanceOff         |
| ©   | Off                       |
| (C) | On<br>As per user         |
|     |                           |
|     | Description               |
|     |                           |
|     | B Save                    |

### Click "Overtime" field to enable overtime.

| ~ | Deduct Time            |
|---|------------------------|
|   | Check Type QR Scanning |
|   | Geo Attendance<br>On   |
| 0 | Overtime               |
| 0 | off                    |
|   | On-Daily               |
|   | On-Weekly              |
|   | On-Monthly             |
|   | Save                   |
|   |                        |

## Click "Off" to keep overtime disabled.

| • | Auto Launch Deduction<br>Yes |
|---|------------------------------|
| • | Deduct Time                  |
|   | Check Type<br>QR Scanning    |
|   | Geo Attendance On            |
| 0 | Overtime<br>Off              |
| 0 | Description                  |
|   | Description                  |
|   | E Save × Cance               |
|   |                              |
|   |                              |

## **125** In case of overtime selection, Enter Overtime Limit in hours (1-50 hours)

|   | 15                                         |
|---|--------------------------------------------|
|   | QR Scanning                                |
|   | On On                                      |
| O | Overtime<br>On-Monthly                     |
| Q | Overtime Limit (1-50 hours)<br>Description |
|   | Save × C                                   |
|   | REMS copyrights@                           |

## **126** Click "Save" button to add this shift in system.

|   | 1.0                         | •                    |
|---|-----------------------------|----------------------|
|   | QR Scanning                 |                      |
|   | Geo Attendance<br>On        |                      |
| O | Overtime<br>On-Monthly      | •                    |
| 0 | Overtime Limit (1-50 hours) | \$                   |
|   | Description                 |                      |
|   |                             | B Save X Cancel      |
|   |                             | REMS copyrights@2023 |

Click "Available Shifts" to view all available shifts in system.

| Employee Attendance | Name (Min length 4)<br>Renfrew |   |
|---------------------|--------------------------------|---|
| Active Employees    | Code                           |   |
| Shifts              | 01:58 pm                       | Q |
| Shift Types         | то<br>01:58 pm                 | 0 |
| Add Shift           |                                |   |
| Available Shifts    |                                |   |
| Assign Shift        |                                |   |
| Schedule            |                                |   |
|                     |                                |   |

Click this button to view active or disabled shifts. You can also generate QR codes for each shift by clicking on edit option (Pencil icon).

| Company   | Branch                      | Туре        | Active Employees | Status   | Action |
|-----------|-----------------------------|-------------|------------------|----------|--------|
| A4 FM LTD | Middlemuir Accomod<br>ation | Night Shift | D                | Approved | 1      |
| A4 FM LTD | Middlemuir Accomod<br>ation | Night Shift | D                | Approved | 1      |
| A4 FM LTD | Stewart Aparthotel          | Night Shift | 0                | Approved | 1      |
| A4 FM LTD | Stewart Aparthotel          | Back shift  | 0                | Approved |        |

## Select disabled option and Click on Apply button to disable any active shift.

|           |                          |             |      | Search Shift  |          |
|-----------|--------------------------|-------------|------|---------------|----------|
|           |                          |             |      | Name          |          |
|           |                          |             | ĺ    | Disabled      | •        |
| Company   | Branch                   | Туре        | Acti | Select Branch | *        |
| A4 FM LTD | Middlemuir Accomod ation | Night Shift | o    | <b>P</b> App  | × Cancel |
| A4 FM LTD | Middlemuir Accomod ation | Night Shift | 0    |               |          |
| A4 FM LTD | Stewart Aparthotel       | Night Shift | 0    |               |          |
| A4 FM LTD | Stewart Aparthotel       | Back shift  | 0    |               |          |
|           |                          | 1. T. S. 1. |      |               |          |

Click "Cancel" button to cancel this action.

|         |        |      | Seal | rch Shift  |            |
|---------|--------|------|------|------------|------------|
|         |        |      | Nam  | ne         |            |
| ~       |        |      | Disa | bled       | •          |
| Company | Branch | Туре | A    | ect Branch | •          |
|         |        |      |      | Apply      | y x Cancel |
|         |        |      |      |            |            |
|         |        |      |      |            |            |
|         |        |      |      |            |            |
|         |        |      |      |            |            |

# **131** Navigate to <u>https://portal.remsclockin.com/shift</u> to Generate QR codes for each shift.

### **132** Click Pencil Icon.

|           |                             |                          |                  | 🌲 Hi Ta  | asawar Ashraf |
|-----------|-----------------------------|--------------------------|------------------|----------|---------------|
| Company   | Branch                      | Туре                     | Active Employees | Status   | Action        |
| A4 FM LTD | Middlemuir Accomod<br>ation |                          | 1                | Approved |               |
| A4 FM LTD | Middlemuir Accomoo<br>ation | <sup>1</sup> Night Shift | D                | Approved | 1             |
| A4 FM LTD | Stewart Aparthotel          | Night Shift              | 0                | Approved | 1             |
| A4 FM LTD | Stewart Aparthotel          | Back shift               | 0                | Approved | 1             |
|           |                             | a at a state             | -                |          |               |

## 133 Click "QR Code"

|           |                            |                          |                  |          | T       |
|-----------|----------------------------|--------------------------|------------------|----------|---------|
| Company   | Branch                     | Туре                     | Active Employees | Status   | Action  |
| A4 FM LTD | Middlemuir Accomo<br>ation | <sup>d</sup> Night Shift | 1                | Approved | 1       |
| A4 FM LTD | Middlemuir Accomo<br>ation | <sup>d</sup> Night Shift | 0                | Approvec | Code    |
| A4 FM LTD | Stewart Aparthotel         | Night Shift              | 0                | Approvec | Disable |
| A4 FM LTD | Stewart Aparthotel         | Back shift               | 0                | Approved | 1       |
| A4 FM LTD | Pollock Avenue             | Night Shift              | 0                | Approved | 1       |
|           |                            |                          |                  |          |         |

## 134 Click "Download"

| 11:00 PM - 11:00 AM | QR Code for 1900-07 | muir Accomo       | <sup>d</sup> Night Shift | 1 |
|---------------------|---------------------|-------------------|--------------------------|---|
| 11:00 PM - 01:00 PM |                     | muir Accomo       | <sup>d</sup> Night Shift | 0 |
| 02:00 AM - 09:00 AM |                     | t Aparthotel      | Night Shift              | 0 |
| 09:00 PM - 04:00 AM |                     | t Aparthotel      | Back shift               | 0 |
| 11:00 PM - 11:00 AM |                     | Ponock Avenue     | Night Shift              | 0 |
| 11:00 AM - 11:00 PM | A4 FM LTD           | NHS Shotts        | Day shift                | 0 |
| 11:00 PM - 11:00 AM | A4 FM LTD           | NHS Shotts        | Night Shift              | 0 |
| 04:00 PM - 11:00 PM | A4 FM LTD           | Royal Observatory | Back shift               | 0 |

Click "Assign Shift" to assign shifts to employees.

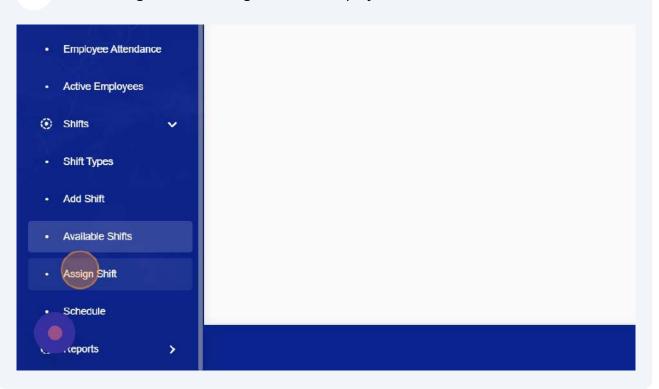

#### Select branch & shift.

| MS  | •      | =                                |                          |
|-----|--------|----------------------------------|--------------------------|
|     |        | Schedule                         |                          |
| ×.  | ><br>> | - Select Company<br>18-JZAM Tech | Shift Duration 03/10/202 |
|     | ~      | Select Branch                    | ▼ Select emp             |
| Ř   |        | Select Shift                     | ✓ All Empl               |
|     |        |                                  |                          |
| fts |        |                                  |                          |
|     |        |                                  |                          |

## **137** Click the "Shift Duration" to select shift start & end date.

|          | 🌲 🎧 🚍 ні,                             |
|----------|---------------------------------------|
| •<br>•   | Shift Puration                        |
| ×<br>× * | Select employees  All Employees  Save |
|          |                                       |

138 Click "31"

| • | October 2023 |    |    | November 2023 |    |    |    |    |    |    |    |    |    |    |
|---|--------------|----|----|---------------|----|----|----|----|----|----|----|----|----|----|
|   | Su           | Мо | Tu | We            | Th | Fr | Sa | Su | Мо | Tu | We | Th | Fr | Sa |
|   | 1            | 2  | 3  | 4             | 5  | б  | 7  |    |    |    | 1  | 2  | 3  | 4  |
|   | 8            | 9  | 10 | 11            | 12 | 13 | 14 | 5  | 6  | 7  | 8  | 9  | 10 | 11 |
|   | 15           | 16 | 17 | 18            | 19 | 20 | 21 | 12 | 13 | 14 | 15 | 16 | 17 | 18 |
|   | 22           | 23 | 24 | 25            | 26 | 27 | 28 | 19 | 20 | 21 | 22 | 23 | 24 | 25 |
|   | 29           | 30 | 31 | )             |    |    |    | 26 | 27 | 28 | 29 | 30 | 1  | 2  |
|   |              |    | 0  |               | _  | _  |    |    |    |    |    |    | _  |    |
|   |              |    |    |               |    |    |    |    |    |    |    |    |    |    |
|   |              |    |    |               |    |    |    |    |    |    |    |    |    |    |
|   |              |    |    |               |    |    |    |    |    |    |    |    |    |    |

### **139** Click "Excluded Dates" button to exclude any date.

|   | - Shift Duration        |                 |
|---|-------------------------|-----------------|
| • | 03/10/2023 - 31/10/2023 | Excluded Dates  |
| • | Select employees        | •               |
| * | All Employees           |                 |
|   |                         | B Save X Cancel |

**140** In this dialogue box you can select any date to exclude date from your shift assignment.

Note : Shift start & End date is not visible in this box as both dates are shift start & end dates, you can exclude all or any other dates.

|   | ≡                                             |                      |                   |                     |                    |                  |               |
|---|-----------------------------------------------|----------------------|-------------------|---------------------|--------------------|------------------|---------------|
| > | Schedule                                      | Excluded D           | ates              |                     |                    |                  | ×             |
| > | - Select Company<br>18-JZAM Tech              | Check Dates to save. | Make them ex      | clude. Choose       | e carefully as o   | once its non-ch  | angeable once |
| ~ | Select Branch<br>59-JZAM Tech<br>Select Shift | U<br>Wednesday       | Thursday          | Friday              | Saturday           | Sunday           | Monday        |
|   | 220-JZAM Shift                                | Oct 04               | Oct 05            | Oct 06              | Oct 07             | Oct 08           | Oct 09        |
|   |                                               | Tuesday              | Wednesday         | Thursday            | Friday             | Saturday         | Sunday        |
|   |                                               | 0ct 10               | 0ct 11            | Oct 12              | 0ct 13             | Oct 14           | Oct 15        |
|   |                                               | Monday<br>Oct 16     | Tuesday<br>Oct 17 | Wednesday<br>Oct 18 | Thursday<br>Oct 19 | Friday<br>Oct 20 | Saturday      |

Assign this shift to one or All employees & click on save button to save & assign this shift. Automatic push notification will be sent to selected employees.

|   | 03/10/2023 - 31/10/2023 | Excluded Date |
|---|-------------------------|---------------|
| • | 55-JZAM Employee 🛞      | ×             |
| • | All Employees           |               |
|   |                         | 🖬 Save 🗙 Cano |
|   |                         |               |
|   |                         |               |
|   |                         |               |
|   |                         |               |

## You can import your shifts directly into system by clicking on Import button.

|         |                   |                 | ¢ G              | Hi DEMO (    | Company 2 |
|---------|-------------------|-----------------|------------------|--------------|-----------|
|         |                   |                 |                  |              | T         |
|         | Shift             | From            | То               | Status       | Action    |
| Barking | TL London Barking | Fri Nov 10 2023 | Sun Nov 12 2023  | Active       | 1         |
|         |                   |                 | Rows per page: 1 | 0 🕶 1-1 of 1 | < >       |

#### "Click Here" to download demo format.

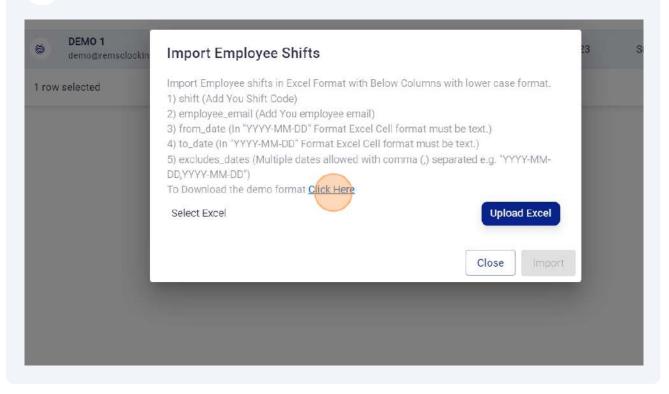

## Click "Upload Excel" and upload your shifts.

| port Employee Shifts                                                                                                    | 23 Sun Nov 12 2023 | Active                    |
|----------------------------------------------------------------------------------------------------|--------------------|---------------------------|
| ort Employee shifts in Excel Format with Below Columns with lower case format.<br>nift (Add You Shift Code)<br>mployee_email (Add You employee email)<br>om_date (In "YYYY-MM-DD" Format Excel Cell format must be text.)<br>>_date (In "YYYY-MM-DD" Format Excel Cell format must be text.)<br>xcludes_dates (Multiple dates allowed with comma (,) separated e.g. "YYYY-MM-<br>'YYY-MM-DD")<br>ownload the demo format <u>Click Here</u><br>ect Excel | Rows per page: 10  | <ul> <li>▼ 1-1</li> </ul> |
| Close Import                                                                                                    |                    |                           |

**145** Click edit option to disable / enable any shift. 🛕 🎧 🚍 Hi JZAM Tech Y Shift Status Action From То JZAM Shift Tue Oct 03 2023 Wed Nov 01 2023 Active Test shift Thu Sep 28 2023 Sun Oct 08 2023 In-Active JZAM Shift Sun Sep 24 2023 Wed Oct 25 2023 In-Active Rows per page: 10 🕶 1-3 of 3 < >

**146** In reports section, you can create your own report by clicking on customisation icon.

|                 | டி ஒ 💮 Hi DEMO Comp |
|-----------------|---------------------|
| 로 Customization | Send                |
| loyee Report    |                     |
| Pay Rate        | Worked hours Amount |
|                 |                     |
|                 |                     |
|                 |                     |
|                 |                     |
|                 | oyee Report         |

## Click the "Report Name" field.

|           |              | Report Customiza               |                | your choice. | 8             |
|-----------|--------------|--------------------------------|----------------|--------------|---------------|
|           | 관 Customia   | Report Name Time Sheet1        |                |              |               |
| Empl      | loyee Report | Report Title Attendance Report | t j            |              |               |
| Check-Out | Pay Rat      | Header Color                   |                | Column Color |               |
|           |              | Column                         |                | Name         | Width         |
|           |              | III 🔽 Id                       |                | Record No    | 20            |
|           |              |                                | Cell Alignment | ● Left ○ C   | enter O Right |
|           |              | <u></u>                        |                | Data         | 15            |

# You can change positions of columns.

| Employee Repo | rt      | Header Cold | or             | Column Color |              |
|---------------|---------|-------------|----------------|--------------|--------------|
| Check-Out     | Pay Rat | Column      |                | Name         | Width        |
|               |         | III 🔽       | Id             | Record No    | 20           |
|               |         |             | Cell Alignment | ● Left ○ C   | enter O Rigi |
|               |         |             | Date           | Date         | 15           |
|               |         |             | Cell Alignment | ● Left ○ C   | enter O Rigi |
|               |         | ··· 🗹       | Client         | Client       | 20           |
|               |         |             | Cell Alignment | ● Left ○ C   | enter 🔿 Rigi |
|               |         | IIII 🔽      | Branch Name    | Branch       | 15           |
|               |         |             | Cell Alignment | ● Left ○ C   | enter O Rigi |

# Click "Send" to email any report directly to your clients.

| Send T Export Excel |
|---------------------|
|                     |
|                     |
| Worked hours Amount |
|                     |

# You can customise this message.

| demo@remsclockin.com                                                                                                  |
|----------------------------------------------------------------------------------------------------|
| Subject<br>Remote Employee Management system - Time Sheet1                                                            |
| Message<br>Hey!,<br>Hope you are doing well. I am sharing the Time Sheet1. Please see the<br>attachment.<br>Thank you |
| Cancel Confirm                                                                                                    |
|                                                                                                    |

#### 151 Click "Export Excel".

|           |                 | Д @ O        | Hi DEMO Company |
|-----------|-----------------|--------------|-----------------|
|           | 또 Customization | Send T       | port Excel      |
| Emp       | oloyee Report   |              |                 |
| Check-Out | Pay Rate        | Worked hours | Amount          |
|           |                 |              |                 |
|           |                 |              |                 |
|           |                 |              |                 |
|           |                 |              |                 |
|           |                 |              |                 |

# **152** Click here to logout from Portal.

|           |                 | 0                                 |         | Hi Tasawar Ashra                           |
|-----------|-----------------|-----------------------------------|---------|--------------------------------------------|
|           | Employee Report |                                   | Ţ       | Logout                                     |
| Check-Out | Pay Rate        | hours                             | Amount  | Location                                   |
|           |                 | Total                             | £200.00 |                                            |
|           |                 | <b>2 h 0 min</b><br>Pay Rate: 100 | £200.00 |                                            |
| 16:00:00  | £100            | 2 h 0 min                         | £200.00 | 135 Craigielea Ro<br>Renfrew PA4 8EV<br>UK |

#### **154** Click "Forgot Password"

| Email Password Forgot Password Login Remort Employee Management System |
|------------------------------------------------------------------------|
|------------------------------------------------------------------------|

### Click the "Email \*" field.

| Email *        |
|----------------|
| Reset Password |
| Go Back        |
|                |
|                |

# Enter your email and Click "Reset Password".

| info@a4fm.co.uk |  |
|-----------------|--|
| Reset Password  |  |
| Go Back         |  |
|                 |  |
|                 |  |
|                 |  |
|                 |  |

If your email is registered with us, email will be sent to your email ID with Password reset instructions. Follow steps mentioned in email to reset your password. In case of any further support, please contact us at <a href="mailto:support@remsclockin.com">support@remsclockin.com</a>.

| Email                                          |  |
|------------------------------------------------|--|
| your mail successfully to reset your password. |  |
| Close                                          |  |
| Remort Employee Management System              |  |
|                                                |  |
|                                                |  |
|                                                |  |

www.remsclockin.com

# **REMS** App

# **Phone** +44 7745 269595

Address Unit 4B, Magnum House, 85 Neilston Road, Paisley, PA2 6ES, United Kingdom

Email support@remsclockin.com

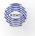

C

#### CHECK IN / OUT STEPS – REMS MOBILE APP (ANDROID / IOS)

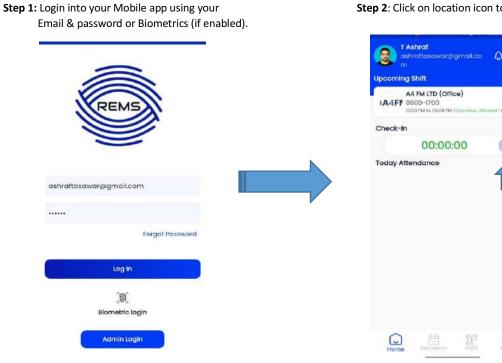

Step 3: Choose shift from assigned or unassigned tab and click on green circle to check In.

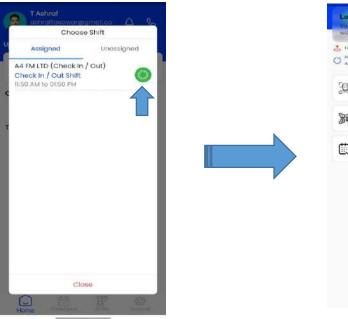

Step 4: Please allow location permission & tap on active method to Check IN.

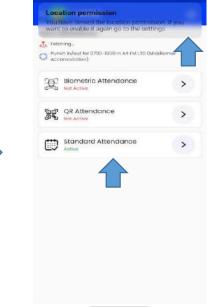

Step 2: Click on location icon to proceed.

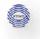

Step 5: After successful Check IN, open Home screen & refresh the screen. Clock will start automatically.

Step 6: Tap on location icon to Check Out at the shift end time & follow same steps to Check Out.

| IA4FI Check In / Out Shift<br>IS0 AM to 0L50 PM (overtime: Adowed 1 Hours)<br>Check-In<br>00:00:59<br>Sat, Juli 08 2023<br>Company Branch Shift                                                                                                    | Active Shift<br>A4 FM LTD (Check In / Out) |                    |    | Active Shift<br>A4 FM LTD (Check in / Out) |             |                    |                               |
|----------------------------------------------------------------------------------------------------|--------------------------------------------|--------------------|----|--------------------------------------------|-------------|--------------------|-------------------------------|
| O0:00:59       Image: Company of the character of the character of t | IA4FI Ch                                   | eck In / Out Shift |    |                                            | IA4FI Ch    | eck In / Out Shift |                               |
| Today Attendance           Sat, Juli 08 2023         Sat, Juli 08 2023           Company         Branch         Shift           Af MITD         Check in / Out         Shift           Check-In         Check-Out         Total Time           It55 AM         Hot         Hot           Tap downwards to         Tap downwards to                                                                                                    | heck-In                                    |                    |    |                                            | Check-In    |                    |                               |
| Sot, Jul 08 2023         Company       Branch       Shift         A4 FMLTD       Check in / Out       Shift       Check in / Out       Shift       Shift       Shift       Shift       Shift       Shift       Shift       Shift       Shift       Shift       Shift       Shift       Shift       Shift       Shift       Shift       Shift       Shift       Shift       Shift       Shift       Shift       Shift       Shift <t< th=""><th></th><th>00:00:59</th><th></th><th></th><th></th><th>00:00:59</th><th></th></t<>                                                                                                    |                                            | 00:00:59           |    |                                            |             | 00:00:59           |                               |
| Company Branch Shift<br>A4 FM LTD Check in / Out Check in / Out Shift<br>Check-in Check-Out Total Time<br>1155 AM                                                                                                    | oday Atter                                 | ndance             |    |                                            | Today Atter | ndance             |                               |
| A4 FMLTD Check in / Out Check in / Out Shift<br>Check in Check-Out Totol Time<br>1155 AM                                                                                                    |                                            | Sat, Jul 08 203    | 23 |                                            |             |                    |                               |
| Tap downwards to                                                                                                    |                                            |                    |    |                                            |             |                    | Shift<br>Check In / Out Shift |
|                                                                                                    |                                            |                    |    |                                            |             |                    |                               |
|                                                                                                    |                                            | :                  |    |                                            |             |                    |                               |